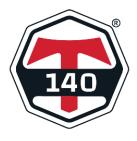

**Getting Started** 

## Pre-register your players

You should encourage players to pre-register with T140® before attending for their first Event. They should download the Player app via the App Store or on Google Play– these links can be copied into your emails etc to make it easy for them.

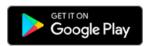

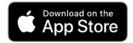

We suggest you have these links on all your promotional materials, website, emails and social media.

We also have QR codes you can use in emails

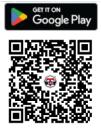

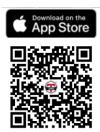

New Players need to verify their personal email as part of the registration process. Registration with  $T140^{\circ}$  only needs to happen once.

You should encourage Players to register with all the codes you offer – see the draft email. Even if they haven't played in a code before, T140 Events™ makes it easy for them to try. Once they have registered, they will receive notifications about all your future events.

## Checks before you start.

We recommend you run the Venue app on a personal computer/laptop/tablet. You can log in on a mobile phone, but it is easier to navigate around on a larger screen.

Once you have checked that all the Players are present and have paid then you can start the Event. After that the Event will run on T140's Microsoft Azure servers in the cloud. You won't need to access the Event on your computer again unless you want to:-

- pause (and restart) an Event;
- enter a score for a Player (e.g. if their mobile stops working). This is called the Marker function;
- deal with a Player withdrawing during an Event (see below); or
- > cancel the Event.

We have created a dedicated streaming media channel for your Venue. Each Event's live Leaderboard is displayed there.

We have also designed the Player App to give the Players direct access to the live Leaderboard for the Event being played. Any one of the Players can set their mobile up to display the Leaderboard. They just need to make sure that their sound is on and that their mobile doesn't default to its lock screen. This gives your Club maximum flexibility in running the Event because you don't need to display the Leaderboard.

If you have a television that has access to the Google Play, then just login and download the T140.tv App. You can display the Event there through your dedicated channel. You can also access the dedicated channel through any web browser on your smart TV.

Each round starts with a nine second countdown followed by a gong sound to mark start of a round. The round has the same gong sound to mark the end of the round.

It is important that you understand:-

- 1. how to get Players registered and set up for the first time they play;
- 2. what the Player Divisions are and how they work (see attached);
- 3. how the Ranking Points system works (see attached);
- 4. how the Player App works; and
- 5. the T140® general rules and the T140® rule modifications in the codes you offer (see attached).

T140® Venues' Liaison Manager

Don't forget to tag us on Social Media @T140cuesports #T140cuesports